## **☆ 登録用メールアドレスのご注意 ☆**

 **Q1.登録用メールアドレス入力で『※このドメインのアドレスは使用できません』になってしまう。**

## 登録用メールアドレス入力

入力されたメールアドレス宛に登録案内メールを送信します。

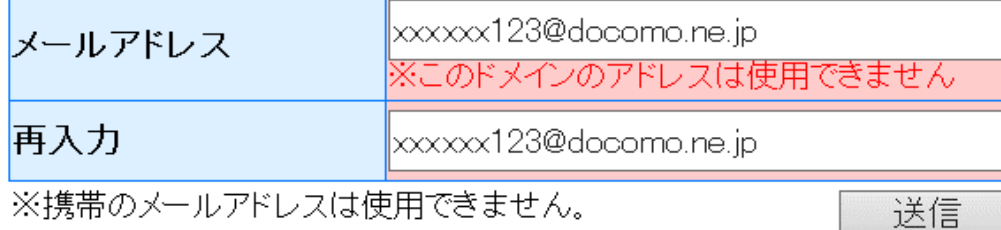

#### **A1.携帯専用メールで送信しようとすると**

**「※このドメインのアドレスは使用できません」と表示されます。 ※@docomo.ne.jp、@ezweb.ne.jp、@softbank.ne.jpなどは使用できません パソコンにするか、スマートフォンの場合は『~.com』などのメールアドレスをお使いください。**

### **Q2.登録したメールアドレスにメールが届かない。**

 **A2.①迷惑メールや着信拒否になっていませんか? 都立霊園募集に関するメールは『公益財団法人東京都公園協会<info@tokyo-park-reien.jp>』で届きます。 着信できるように受信メールの設定をお願いします。 ②Gmailの場合、『プロモーション』に自動仕分けされることがあります。**

 **『すべてのメール』にして到着メールをご確認ください。**

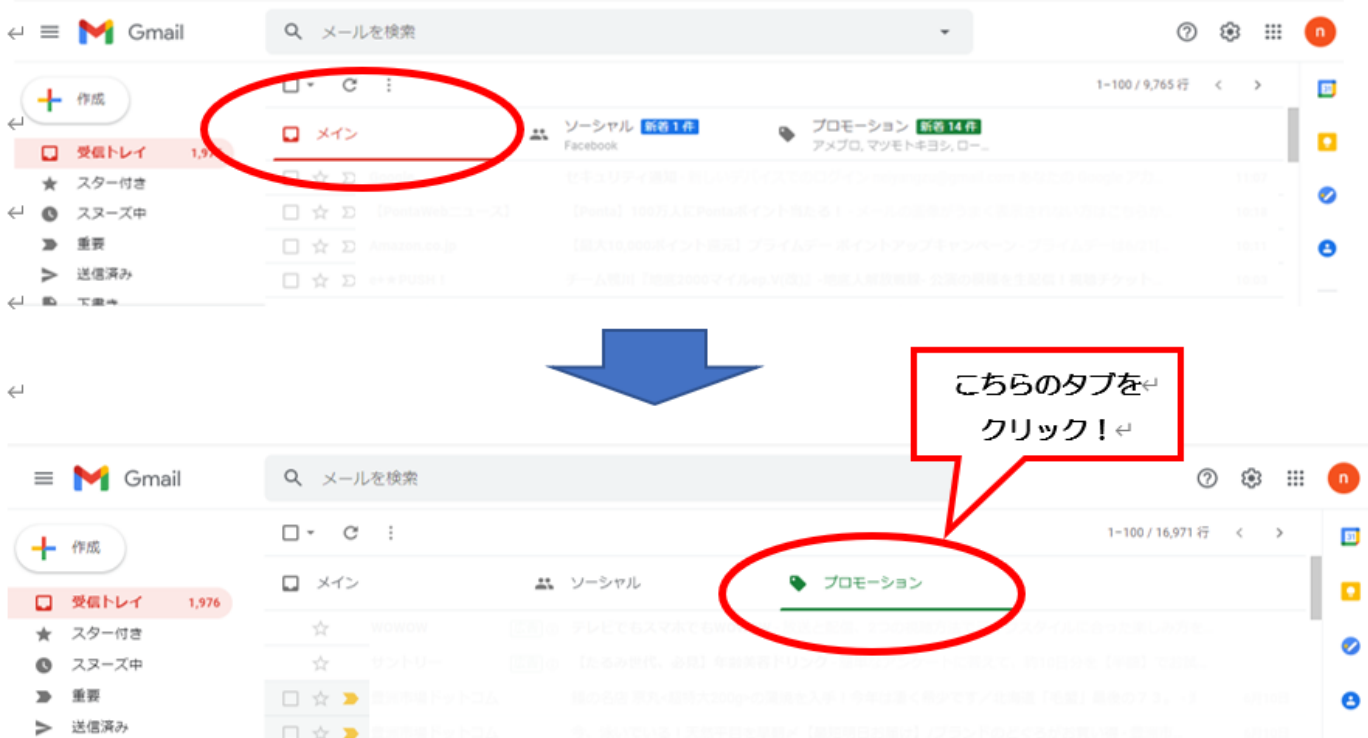

## **☆ 携帯・スマートフォンご利用の場合のご注意 ☆**

- **Q3.申込みの画面で資格の確認を押した後、先に進めない。 (このケースは一部メールサーバーのブラウザによって発生する事例と考えられます。)**
- **A3.標準ブラウザに変更してから再度ログインして申込み処理をする。**
	- **対策1:iPhoneの場合**

**①現在の処理を中断する。(実行中ブラウザを閉じる。) ②申込者情報登録後に届いたメールの霊園申込み用のurlを長押ししてコピーする。 ③標準ブラウザのsafari(磁石アイコン)を立ち上げる。** 67 **④safariのアドレス欄に、コピーしたurlを貼り付ける。**  $rac{1}{2}$ **⑤以降、表示されたログイン画面から再度ログインしてから申込み処理を行ってください。**

#### **対策2:アンドロイド・スマフォの場合**

**①現在の処理を中断する。(実行中ブラウザを閉じる。) ②申込者情報登録後に届いたメールの霊園申込み用のurlを長押ししてコピーする。 ③標準ブラウザをGoogleに設定してGoogleChromeを立ち上げる。 ④GoogleChromeのアドレス欄に、コピーしたurlを貼り付ける。 ⑤表示されたログイン画面から再度ログインしてから申込み処理を行ってください。 ※資格の確認ボタンを押した後、PDFファイルをダウンロードしてから処理を続行してください。**

# ●よくあるご質問 Q & A コーナー

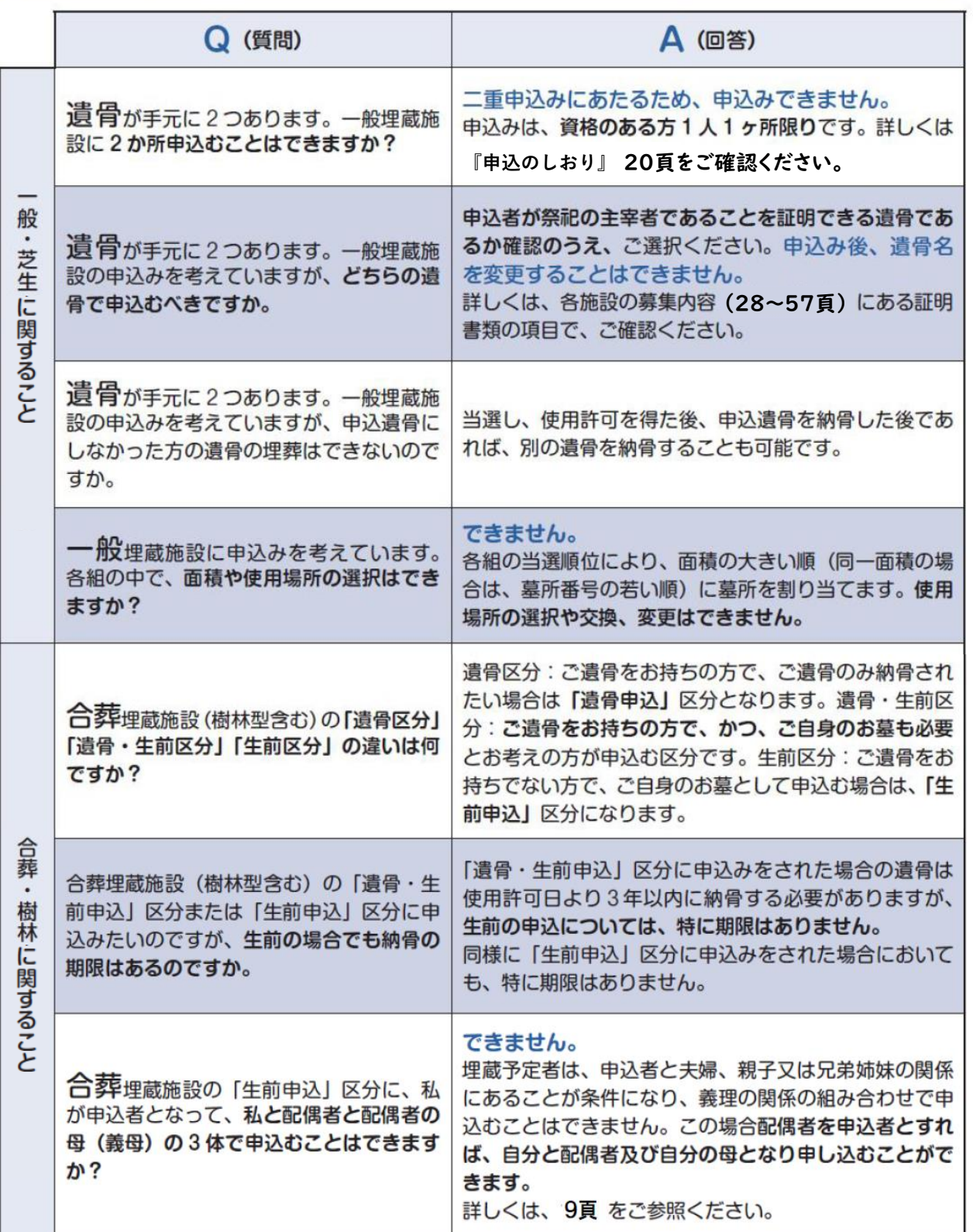

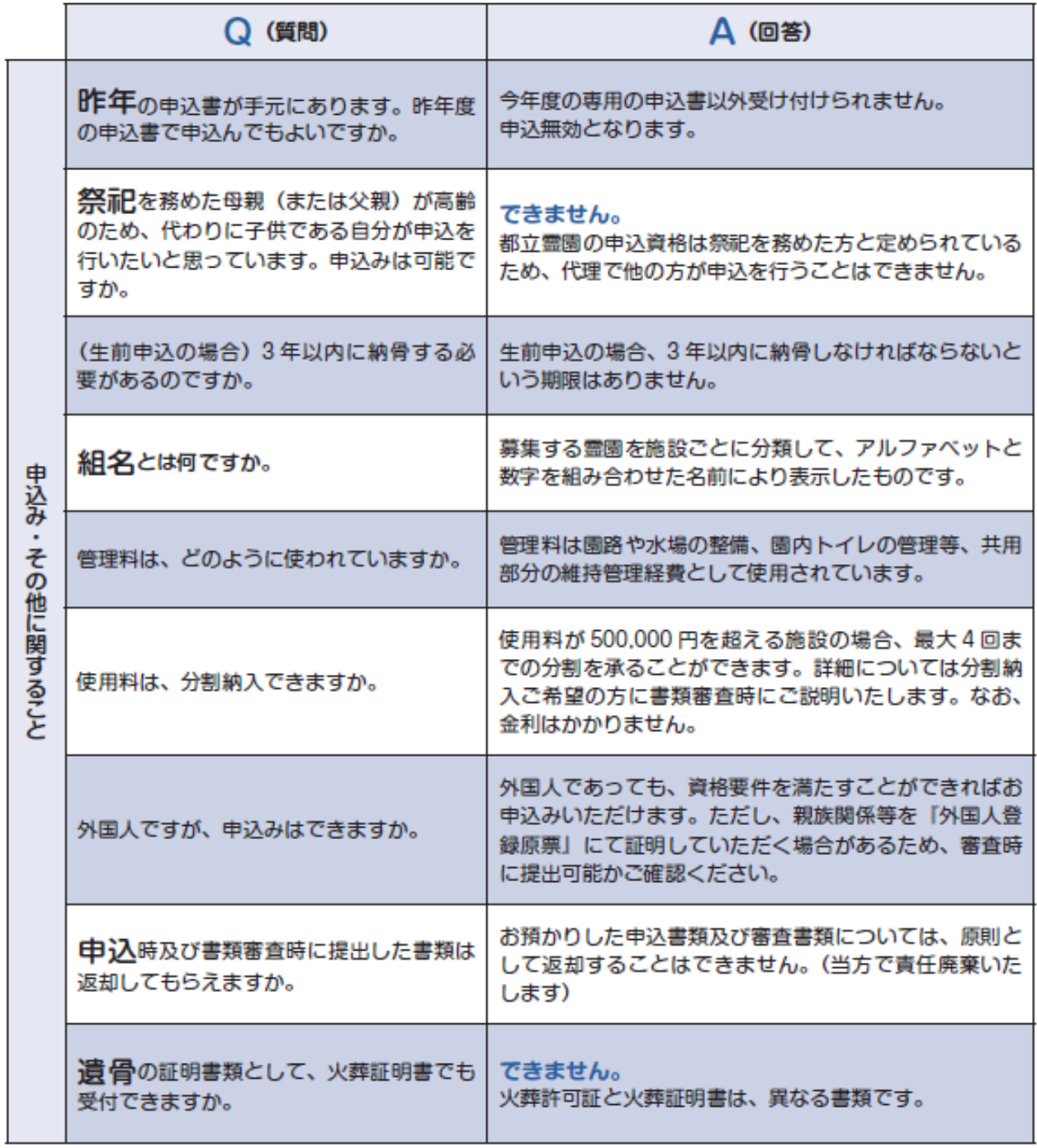